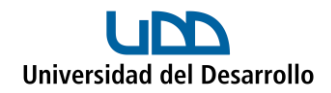

# **¿Tengo bien configurada mi cuenta?**

En ocasiones puede quedar configurada por error con la cuenta de Google, ocasionando que no te lleguen los correos o lleguen tardíos. Debido a lo anterior, hay que asegurarse de que haya quedado configurada como cuenta de Microsoft.

**Importante:** Este instructivo solo aplica para revisar la cuenta de Outlook en:

- Aplicación Outlook de escritorio Windows
- Aplicación Outlook de escritorio Mac
- APP Outlook de Android
- APP Outlook de iOS

No aplica para Outlook del navegador.

A continuación, selecciona cual es tu caso y serás redirigido al material que necesitas:

#### **Contenido**

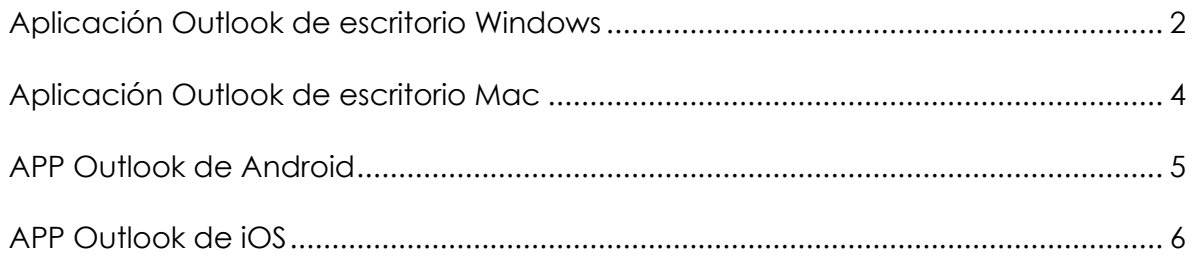

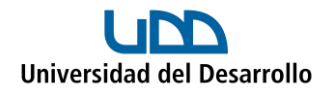

# <span id="page-1-0"></span>Aplicación Outlook de escritorio Windows

Si tienes el Outlook antiguo:

1. En el menú superior ingresa a **Archivo**:

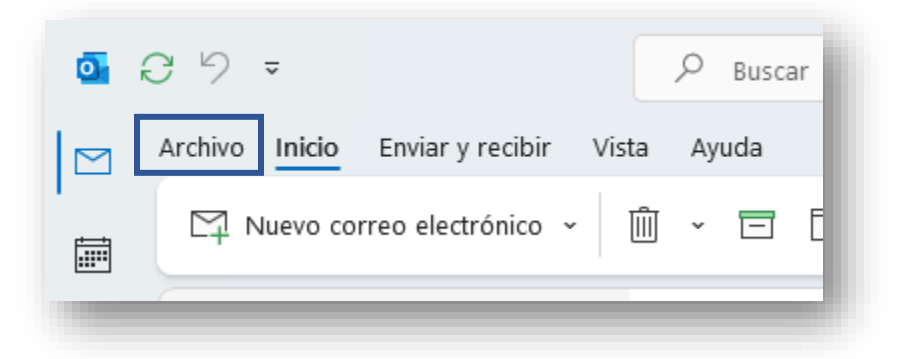

2. En **Información**, se debe indicar que es una cuenta **Microsoft Exchange:** 

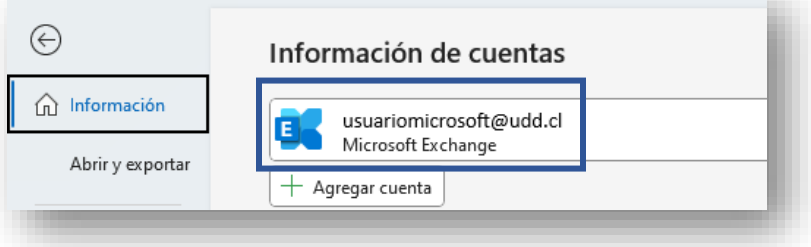

¿Tienes la cuenta mal configurada? Entonces sigue los pasos del siguiente **tutorial** para eliminar la cuenta actual y configurarla correctamente.

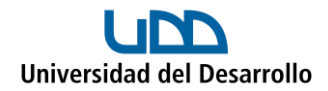

Si tienes el Outlook nuevo:

1. Ingresa a **Ver toda la configuración de Outlook:**

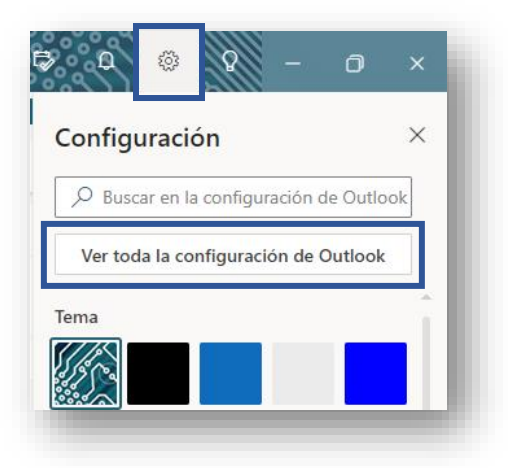

2. En **Cuentas > Cuentas de correo electrónico** debe decir **Microsoft 365:**

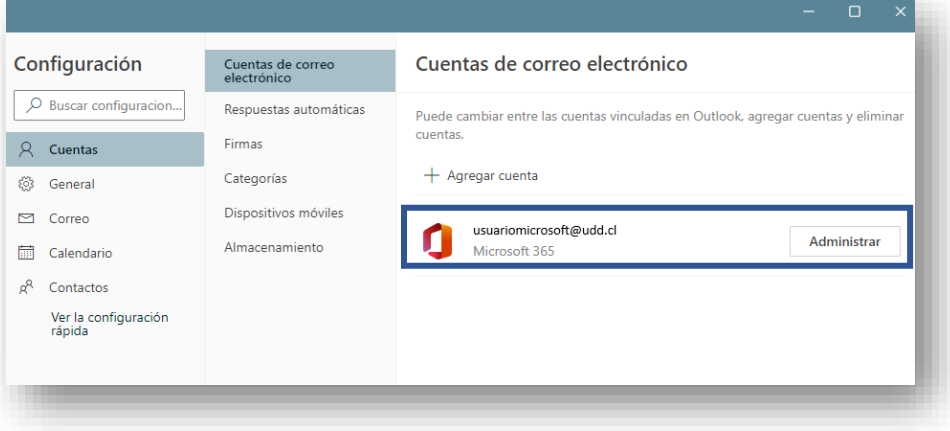

¿Tienes la cuenta mal configurada? Entonces sigue los pasos del siguiente **tutorial** para eliminar la cuenta actual y configurarla correctamente.

**Importante:** En caso de estar utilizando el nuevo Outlook, te recomendamos que antes de seguir el tutorial, vuelvas a la versión antigua desactivando el botón de arriba a la derecha:

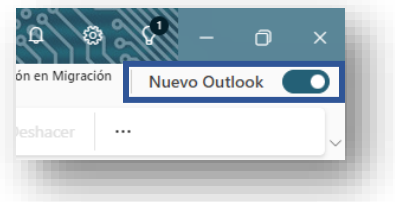

No te preocupes, porque una vez configurada la cuenta nuevamente, podrás volver a activar el nuevo Outlook.

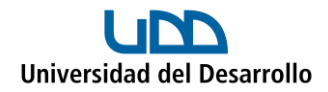

# <span id="page-3-0"></span>Aplicación Outlook de escritorio Mac

1. Con la aplicación abierta ingresa en la parte superior a **Outlook > Ajustes:**

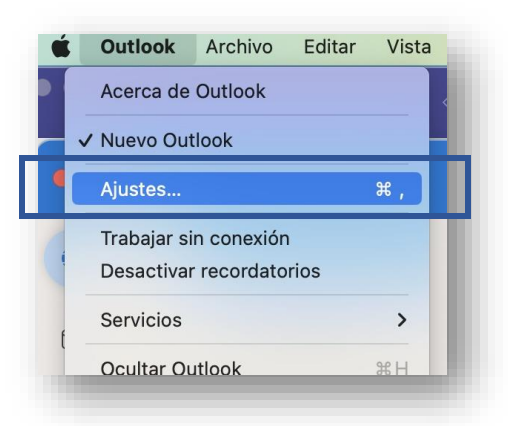

#### 2. Haz clic en **Cuentas:**

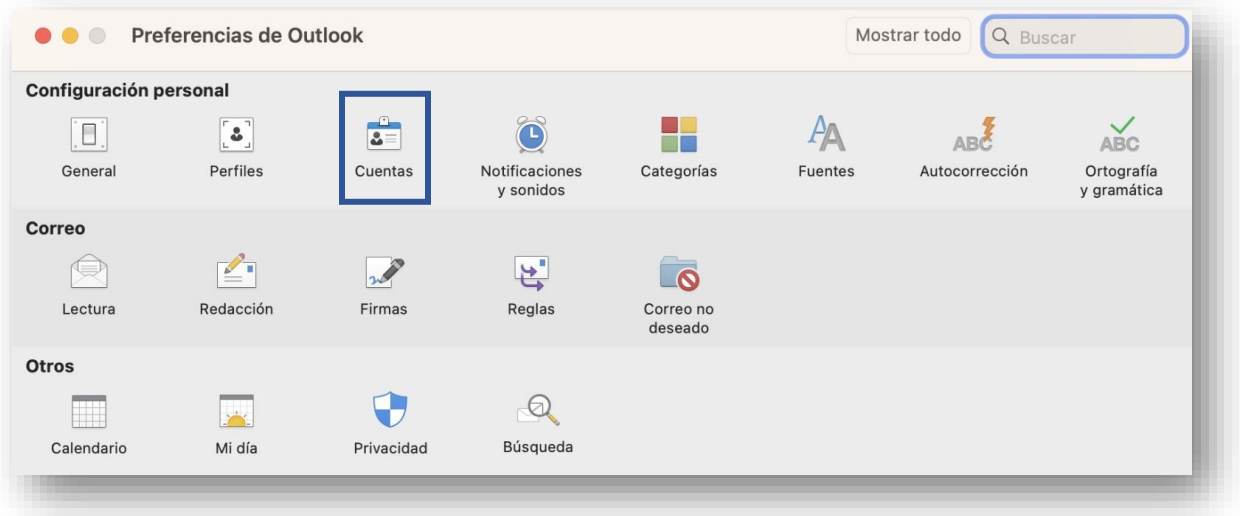

3. Debe decir **Office 365:**

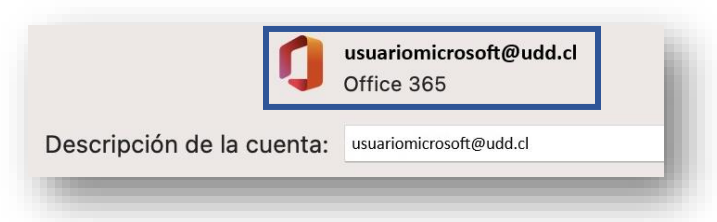

¿Tienes la cuenta mal configurada? Entonces sigue los pasos del siguiente [tutorial](https://migracionmicrosoft365.udd.cl/files/2023/06/configurar-cuenta-microsoft-en-outlook-de-escritorio-mac.pdf) para eliminar la cuenta actual y configurarla correctamente.

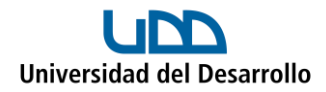

## <span id="page-4-0"></span>APP Outlook de Android

1. Selecciona el ícono de usuario que se encuentra en la parte superior izquierda:

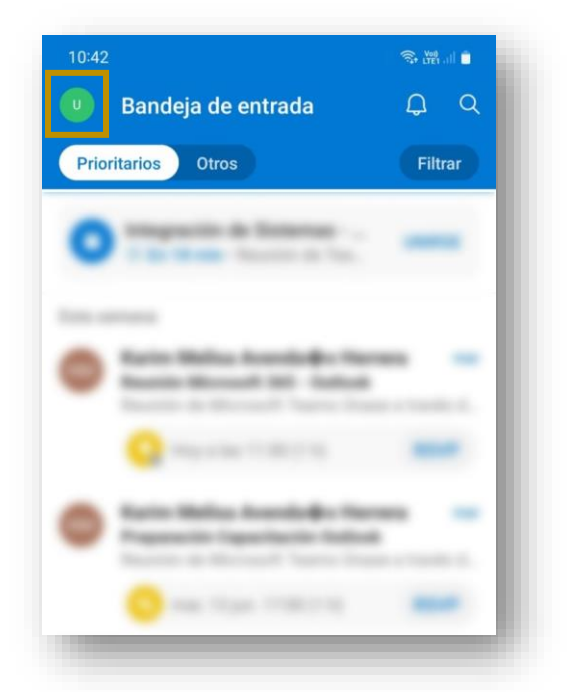

2. En la parte superior debe decir **Office 365:**

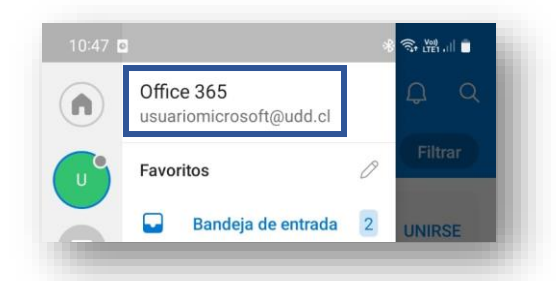

**¿Tienes la cuenta mal configurada?** Entonces sigue los pasos del siguiente [tutorial](https://migracionmicrosoft365.udd.cl/files/2023/06/configurar-cuenta-de-microsoft-en-app-de-outlook-android.pdf) para eliminar la cuenta actual y configurarla correctamente.

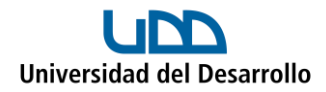

## <span id="page-5-0"></span>APP Outlook de iOS

1. Selecciona el ícono de usuario que se encuentra en la parte superior izquierda:

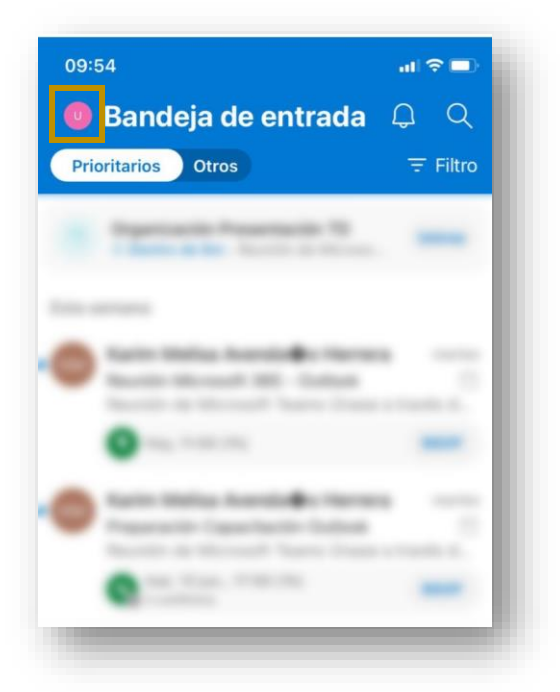

2. En la parte superior debe decir **Office 365:**

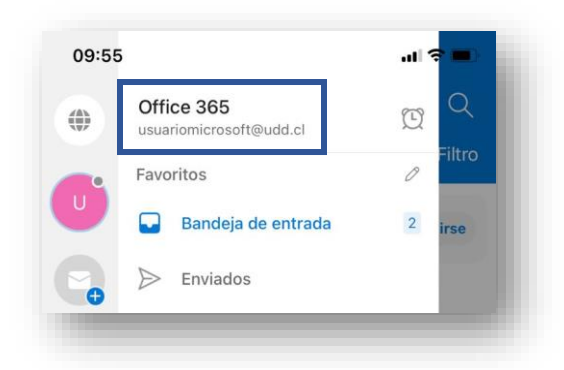

**¿Tienes la cuenta mal configurada?** Entonces sigue los pasos del siguiente [tutorial](https://migracionmicrosoft365.udd.cl/files/2023/06/configurar-cuenta-de-microsoft-en-app-de-outlook-ios.pdf) para eliminar la cuenta actual y configurarla correctamente.